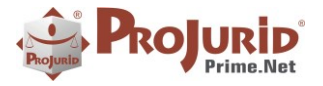

**Microsoft Partner** App

PROJURID WEB - 6.0.0 a 6.0.5 - Novidades da Versão -

**Mar-2020** 

 $\sim$  $\blacksquare$ 

# **NOVIDADES DA VERSÃO 6.0.0 A 6.0.5**

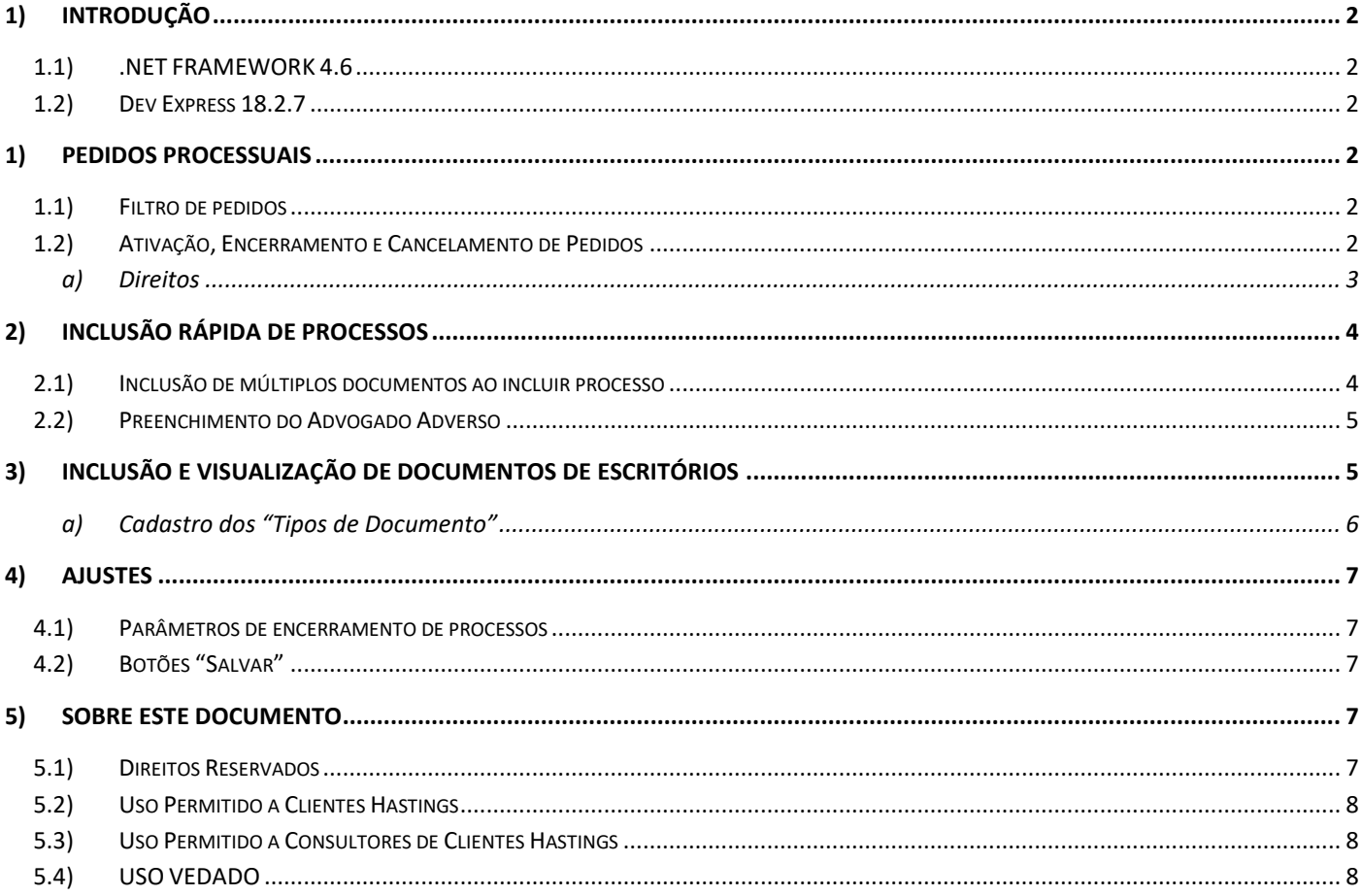

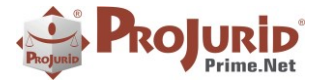

# <span id="page-1-0"></span>**1) INTRODUÇÃO**

Este documento apresenta as novidades das versões 6.0.0 a 6.0.5 do ProJurid WEB e ProJurid 3P.

# <span id="page-1-1"></span>**1.1) .NET FRAMEWORK 4.6**

As versões do ProJurid a partir de 5.7.0 precisam do .net Framework 4.6 para rodar. As versões anteriores do ProJurid rodavam com o .net framework 4.5.

### <span id="page-1-2"></span>**1.2) Dev Express 18.2.7**

As versões 6.0 do ProJurid são compiladas com versões 18.2.11 dos componentes DevExpress.

# <span id="page-1-3"></span>**1) PEDIDOS PROCESSUAIS**

### <span id="page-1-4"></span>**1.1) Filtro de pedidos**

Antes presente somente no ProJurid Windows, agora os filtros para selecionar pedidos "ativos", "encerrados", "cancelados" ou "todos" estão disponíveis também no ProJurid WEB.

Menu Processo > Detalhes > Pedido. Por padrão, o filtro vem marcado para trazer somente os pedidos ativos.

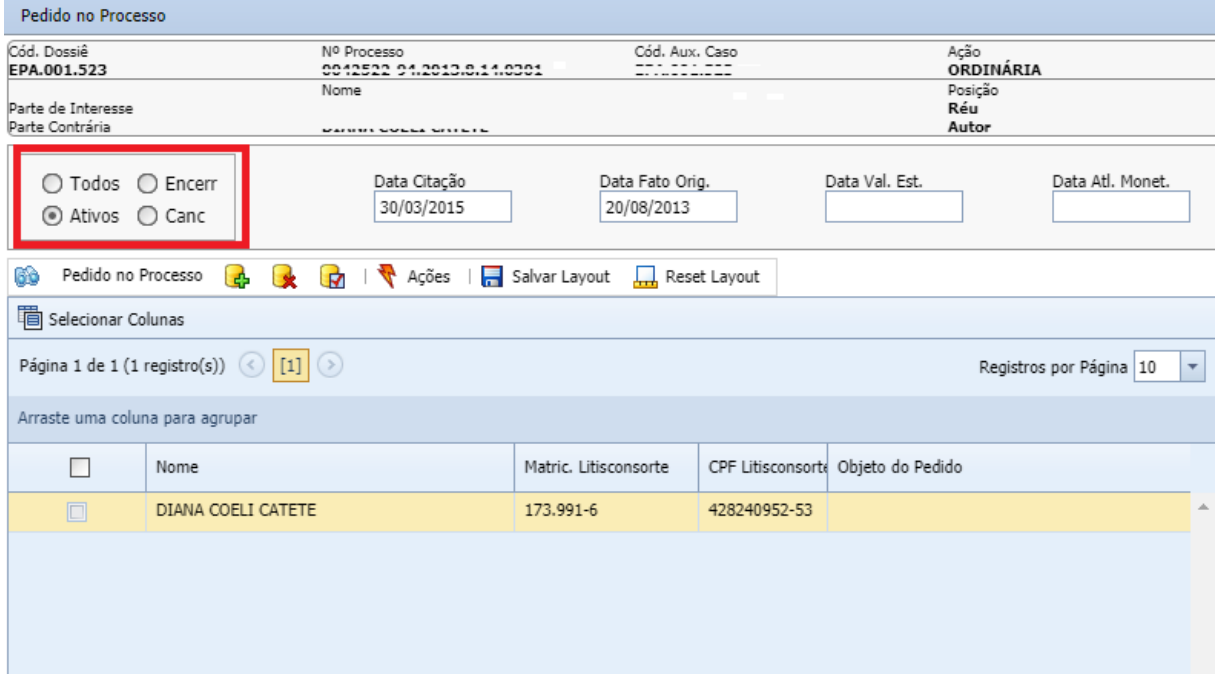

# <span id="page-1-5"></span>**1.2) Ativação, Encerramento e Cancelamento de Pedidos**

Comando para ativar, encerrar e cancelar pedidos, antes presentes somente no Windows, agora também disponíveis no PJWEB.

Acesse o processo desejado e clique em Detalhes > Pedido

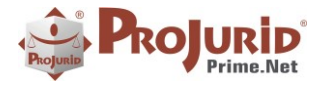

 Selecione o pedido e clique em Ações para ter acesso aos novos comandos, conforme imagem abaixo.

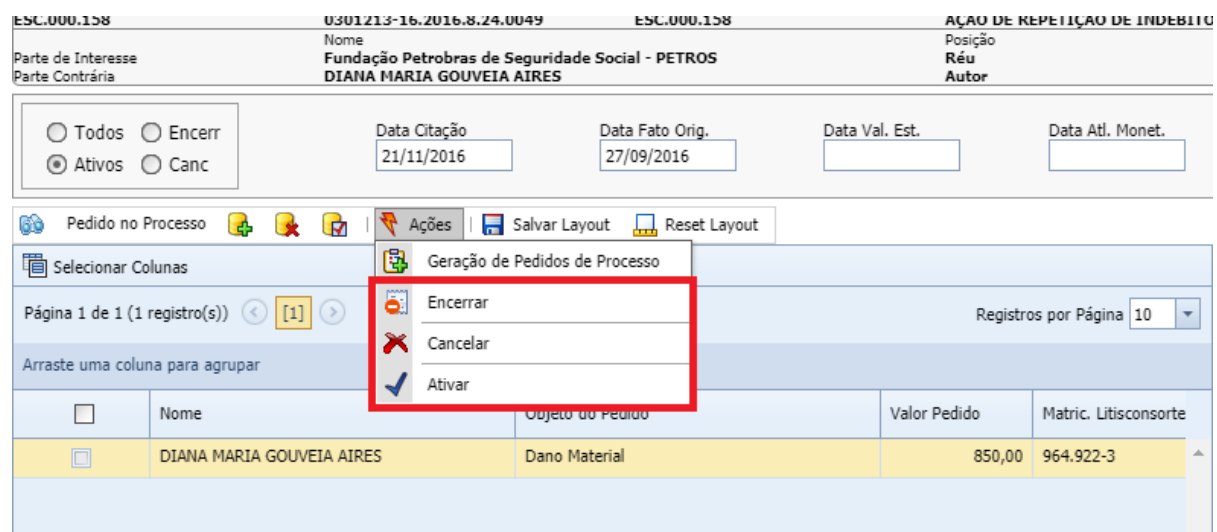

# <span id="page-2-0"></span>a) **Direitos**

O usuário deverá possuir os direitos abaixo para conseguir realizar os comandos.

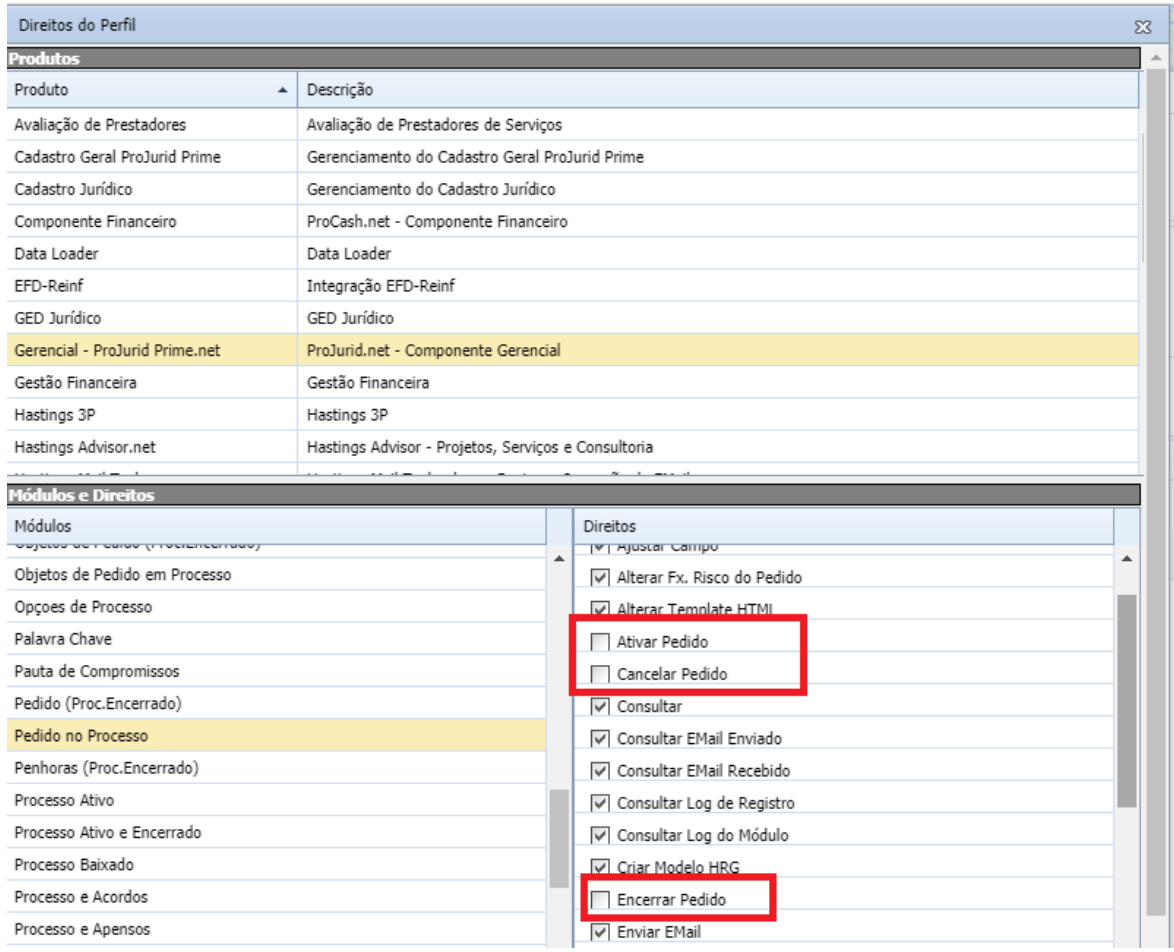

Copyright © Hastings Informática 1987-2020. Todos os direitos reservados. Divulgação não autorizada.

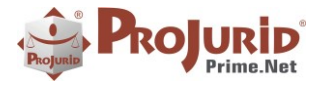

# <span id="page-3-0"></span>**2) INCLUSÃO RÁPIDA DE PROCESSOS**

Ajustes na tela de Inclusão Rápida.

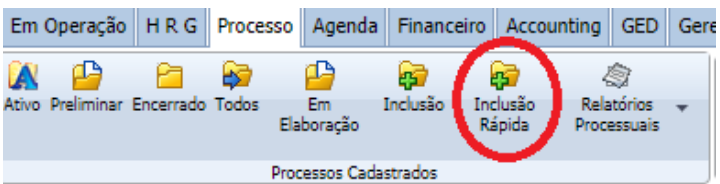

# <span id="page-3-1"></span>**2.1) Inclusão de múltiplos documentos ao incluir processo**

Novo método para inclusão de múltiplos documentos através da inclusão rápida de processos.

- Escolha o "Tipo Documento" (**a**.) conforme destacado na imagem abaixo;
- No botão "Browse" (**b**.) escolha um ou mais documentos (utilize as teclas Ctrl ou Shift para selecionar mais de um dentro da mesma pasta para este mesmo tipo de documento)
- Após a seleção os documentos incluídos aparecerão na área destacada (**c**.);
- Refaça o processo acima para incluir documentos de outros tipos.

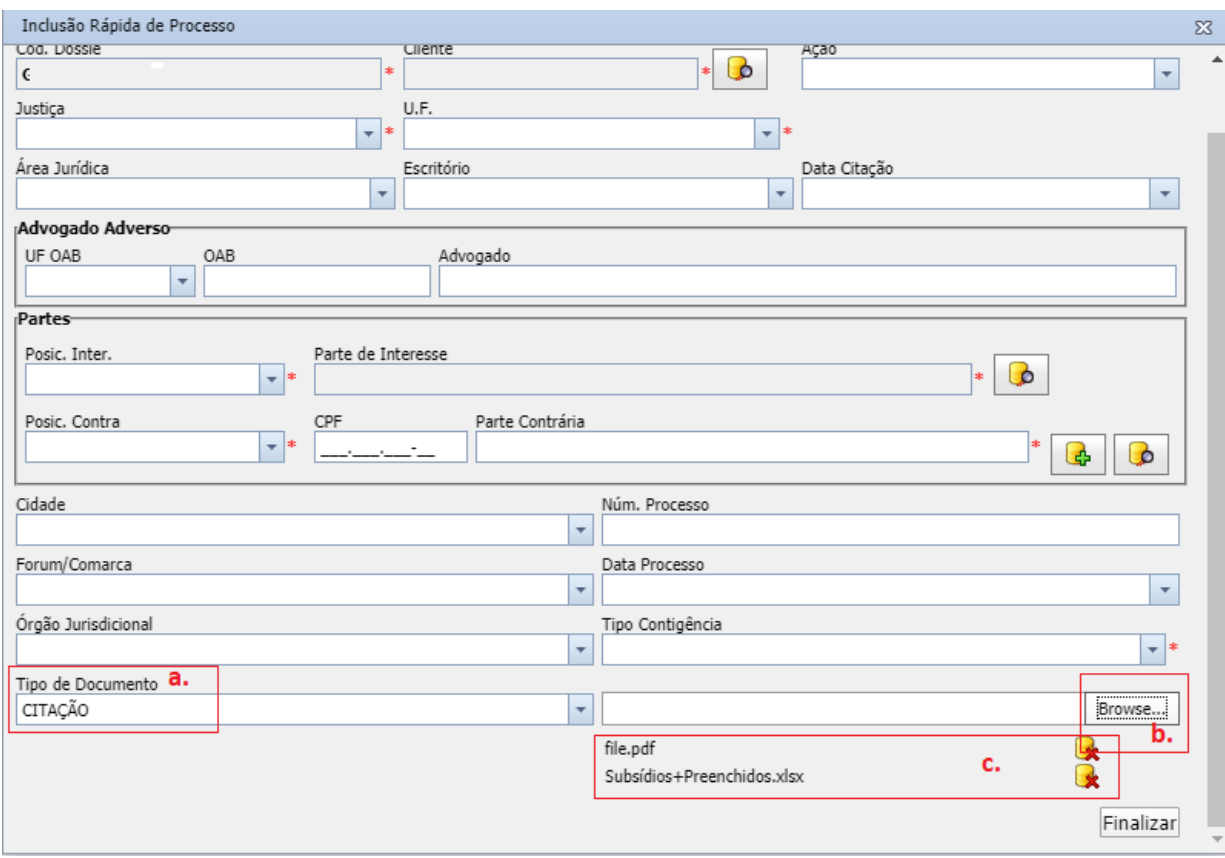

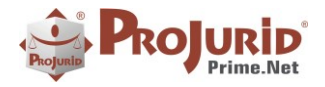

### <span id="page-4-0"></span>**2.2) Preenchimento do Advogado Adverso**

Preencha os dados do advogado da outra parte, conforme destacado na imagem abaixo.

O software irá incluir o advogado no cadastro caso ainda não exista.

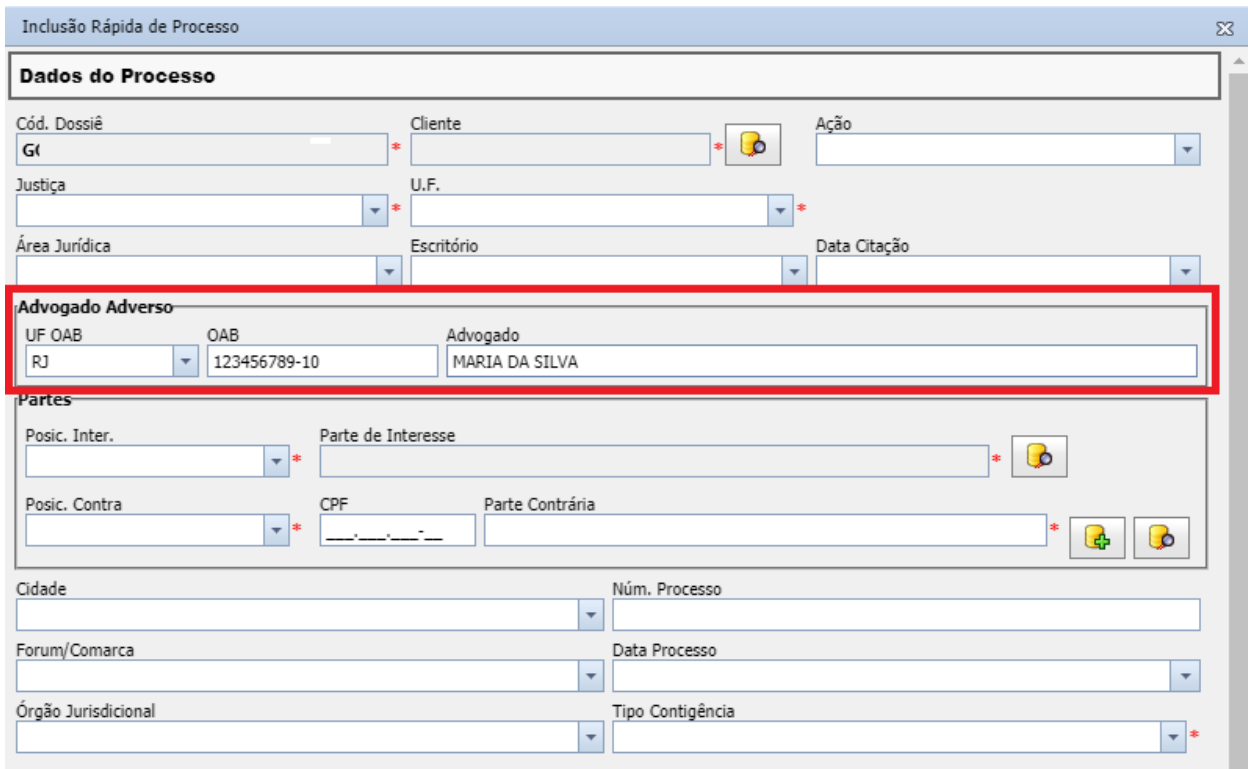

# <span id="page-4-1"></span>**3) INCLUSÃO E VISUALIZAÇÃO DE DOCUMENTOS DE ESCRITÓRIOS**

Adicionada a guia "Documentos" no cadastro de escritórios jurídicos. Com ela, podemos incluir e visualizar documentos referentes a cada escritório.

- Acesse o menu Pessoas > Escritórios Jurídicos
- Selecione o escritório desejado
- Clique em Detalhes > Documentos

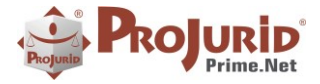

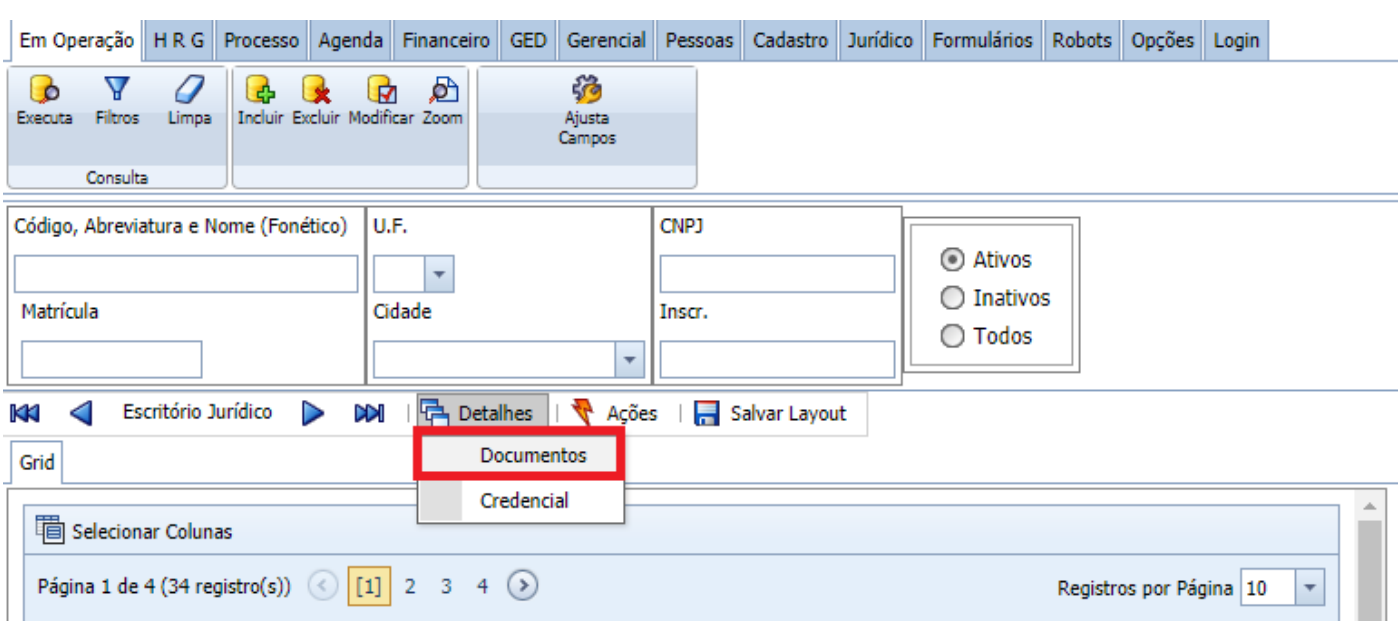

A tela abaixo será exibida. Clique no botão "+" para incluir um novo documento.

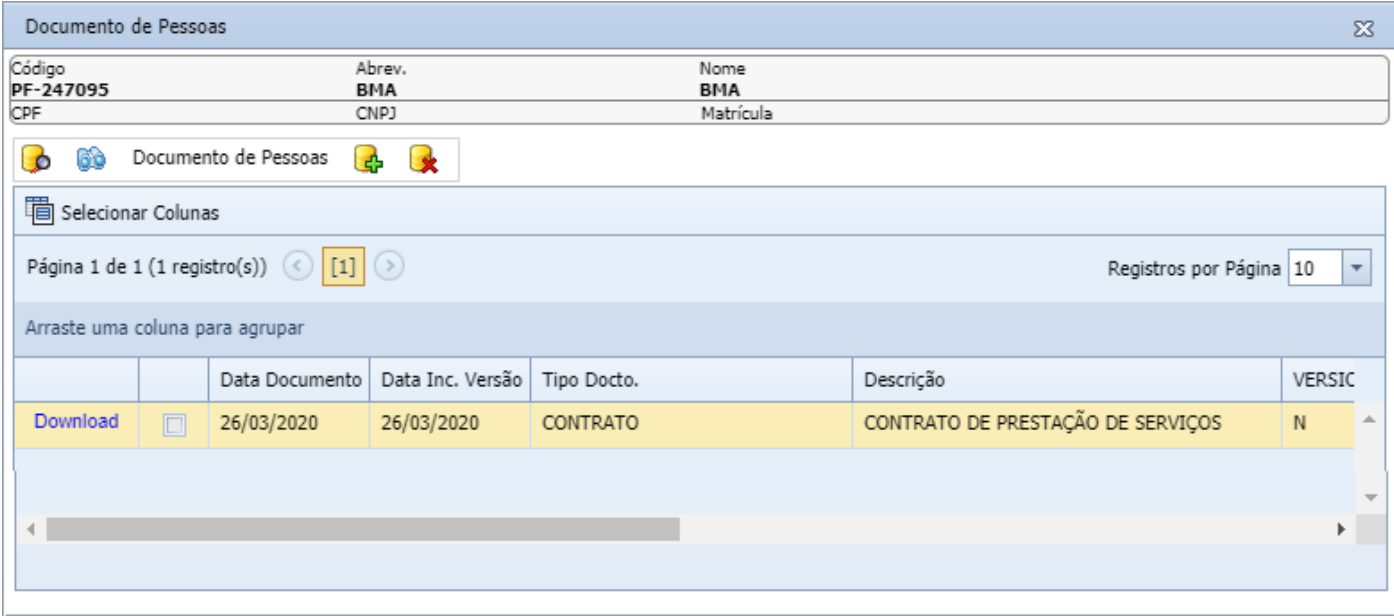

# <span id="page-5-0"></span>a) **Cadastro dos "Tipos de Documento"**

O cadastro dos tipos de documento que aparecerão na inclusão acima devem ser cadastrados no menu GED > Tipo Doc Financeiro, conforme abaixo.

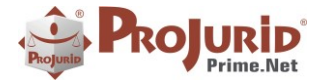

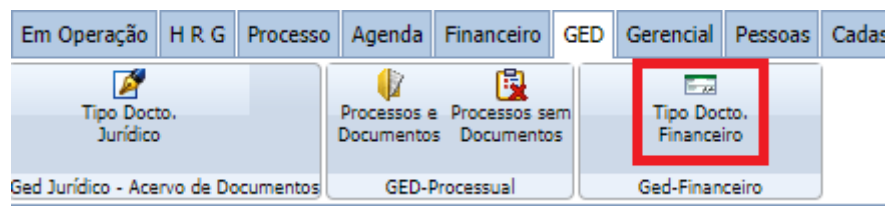

# <span id="page-6-0"></span>**4) AJUSTES**

# <span id="page-6-1"></span>**4.1) Parâmetros de encerramento de processos**

Ajuste do parâmetro "Exigir\_Penhoras\_Ativas\_Zero" localizado no menu **Opções de processos** > **Parâmetros de Encerramento.**

Agora, caso o parâmetro esteja marcado, o software critica a existência de penhoras/bloqueios ativos para proceder com o encerramento.

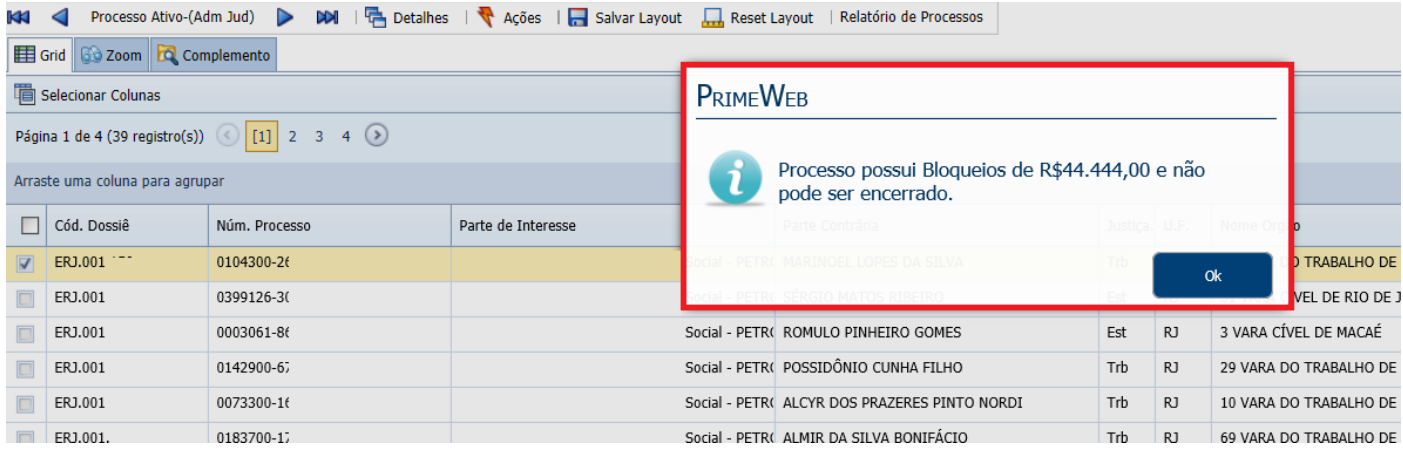

# <span id="page-6-2"></span>**4.2) Botões "Salvar"**

Em todas as telas de edição do PJWEB existe o botão "salvar".

Foi feito um ajuste no PJWEB para que após o 1º clique no botão "salvar" o mesmo seja desabilitado enquanto a operação é realizada.

# <span id="page-6-3"></span>**5) SOBRE ESTE DOCUMENTO**

#### <span id="page-6-4"></span>**5.1) Direitos Reservados**

#### **Copyright © Hastings 2019. Todos os Direitos Reservados.**

Este documento foi inteiramente produzido pela Hastings, que é a titular dos direitos autorais do mesmo, bem como de todos os produtos de software nele contidos e mencionados.

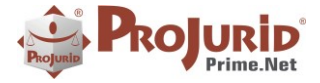

Direitos assegurados nos termos das leis federais 9.609 e 9.610/98.

### <span id="page-7-0"></span>**5.2) Uso Permitido a Clientes Hastings**

Este documento pode ser utilizado por Clientes do ProJurid ou por pessoas e empresas interessadas em adquirir produtos de software e consultoria da Hastings, desde que consideradas as restrições dos itens 4.3 e 4.4, abaixo.

### <span id="page-7-1"></span>**5.3) Uso Permitido a Consultores de Clientes Hastings**

Este documento pode ser utilizado por Empresas de Consultoria e Tecnologia da Informação, desde que a serviço de Clientes Hastings, desde que consideradas as restrições do item 4.4, abaixo.

# <span id="page-7-2"></span>**5.4) USO VEDADO**

É vedado o uso deste documento para fins de pesquisa, projeto ou produção de quaisquer produtos, serviços ou estudos, que destinem-se, direta ou indiretamente, a competir com a Hastings em qualquer segmento de atuação, bem como a exercer concorrência à Hastings em qualquer área comercial e do conhecimento.

É vedado também o uso deste documento para todo e qualquer fim comercial.

Copyright © Hastings Informática 1987-2020. Todos os direitos reservados. Divulgação não autorizada.